# OpenFPGA Independent Study

## Jackson Hafele

## December 2023

## Contents

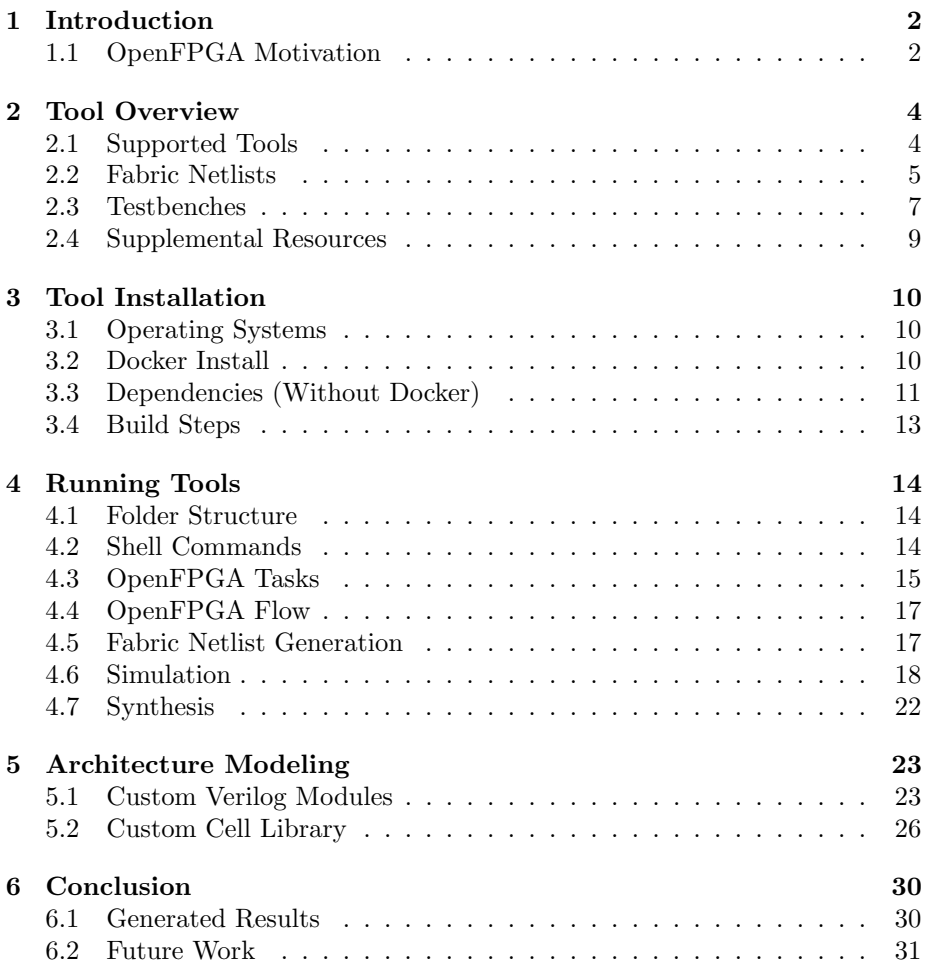

## <span id="page-1-0"></span>1 Introduction

This documentation was generated for a 1 credit CPRE 595 Independent Study. This document acts as a getting started guide using the open-source tool OpenF-PGA, which can generate FPGA fabric netlists, automated simulation verifications, SPICE results, and custom configurations for functional Verilog and cell libraries.

#### This document overviews:

- Tools used in OpenFPGA
- Overview of OpenFPGA structure
- How to install OpenFPGA locally and with Docker
- How to generate a FPGA fabric netlist
- How to verify a FPGA fabric netlist with multiple benchmarks
- How to add custom Verilog modules to FPGA architecture
- How to add custom cell library to FPGA architecture

#### <span id="page-1-1"></span>1.1 OpenFPGA Motivation

According to the authors of OpenFPGA [\[1\]](#page-31-0), many FPGA products require specific hardware integration such as large memory blocks or custom optimizations, which can lead to longer development times. Similar to standard ASIC design, there is a large barrier of entry in expertise and time for hardware design and tooling, which can take years to learn. From having to handle manual FPGA layouts or EDA tools for bitstream generation, many different aspects of the FPGA design cycle have led to slowing work. Due to this, many designs have taken a more generalized approach, while missing out on more advanced optimizations that could be required in the future.

OpenFPGA solves this issue by providing an agile framework that can lead to fast turnaround times to build custom FPGA architectures and bitstreams to program said devices. The first design flow converts a XML FPGA architecture description to GL Verilog netlists consisting of the full FPGA design, which could then be fed into another EDA tool for place and route design. This flow can also generate automated testbenches comparing the benchmark design and another design reconfigured in the new FPGA fabric, leading to shorter verification times. The second design flow revolves around generating bitstream files for specific FPGA fabrics based on a set of functional Verilog designs, similar to standard EDA tools such as Vivado. By utilizing both of these toolflows, the authors of OpenFPGA were able to achieve layout designs within 24 hours for an architecture design similar to the Stratix IV. Compared to commercial FPGAs, OpenFPGA has generated a layout with a  $60\%/20\%$  area/performance gap, with the added benefit of a faster design cycle.

OpenFPGA has included many features in one package that only few previous works have covered at once:

- Multimode logic blocks, only included in more recent works [\[2\]](#page-31-1)[\[3\]](#page-31-2)
- Heterogenous blocks [\[3\]](#page-31-2)
- Tile-based architecture, needed for larger scale FPGAs [\[4\]](#page-31-3)
- Bitstream generation, missing in few works [\[4\]](#page-31-3) [\[5\]](#page-31-4) [\[6\]](#page-31-5)
- Custom cell support, not supported by any previous works

## <span id="page-3-0"></span>2 Tool Overview

#### <span id="page-3-1"></span>2.1 Supported Tools

The following figure shows a top level diagram of the OpenFPGA Architectur[e1.](#page-3-2) The sections in green and purple represent custom tools made for OpenFGPA, while tools in grey represent standard open-source tools such as Yosys or simulation tools. The sections in yellow represent interchangable files that can include timing constraints, netlists, testbenches, and synthesized designs that are dependent on the design being made.

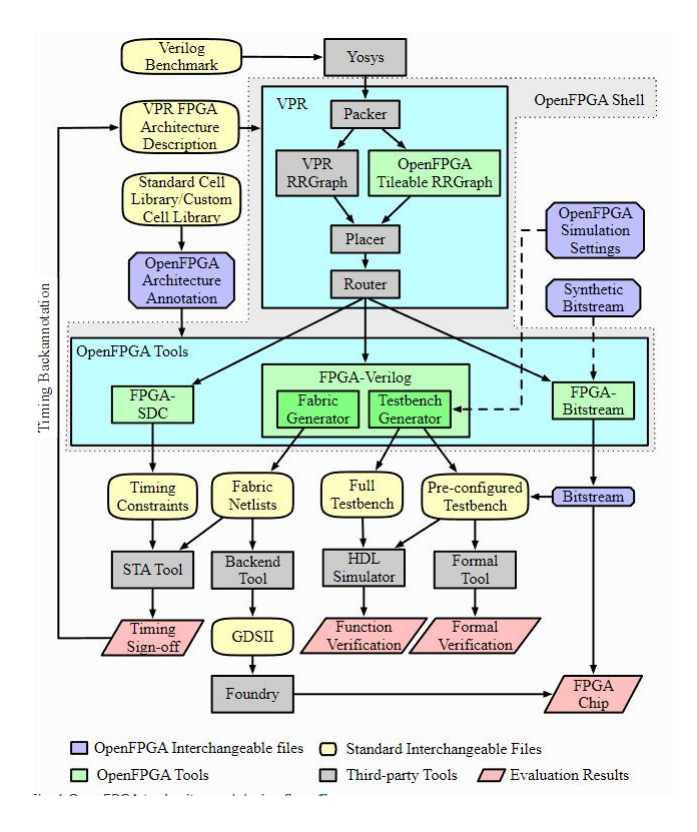

<span id="page-3-2"></span>Figure 1: OpenFPGA Internal Tools[\[7\]](#page-31-6)

The following commercial and open-source tools may be utilized [\[7\]](#page-31-6):

- Backend
	- Synopsys IC Compiler II (v2019.03+)
	- Cadence Innovus (v19.1+)
- Timing Analysis
- Synopsys PrimeTime (2019.03+)
- Cadence Tempus (19.15+)
- Verificaiton
	- Synopsys VCS (v2019.06+)
	- Synopsys Formality (v2019.03+)
	- Mentor ModelSim (v10.6+)
	- Mentor QuestaSim (v2019.3+)
	- $-$  Cadence NCSim  $(v15.2+)$
	- Icarus iVerilog (v10.1+)

### <span id="page-4-0"></span>2.2 Fabric Netlists

FPGA Fabrics are created based on the VPR toolflow and XML architecture files which outline the entire FPGA structure. By utilizing OpenFPGA, the Verilog files will get defined with a top level FPGA module and subsequent blocks, as depicted in Figure [2.](#page-4-1)

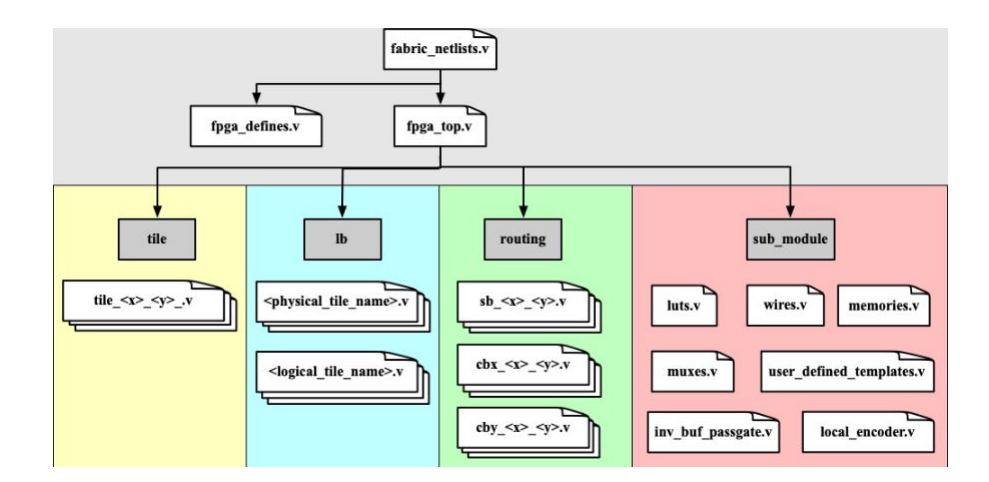

<span id="page-4-1"></span>Figure 2: Fabric Netlist Verilog Heirarchy[\[7\]](#page-31-6)

#### Generated Verilog Files:

- fabric\_netlists.v: Top level verilog file which contains top level FPGA module and user-defined Verilog netlists
- fabric defines.v: User-defined Verilog netlists to be referenced in fabricnetlists for verification
- fabric\_top.v: Top-level module consisting of generated FPGA fabric; Includes tiles, logic blocks, routing blocks, and primitives
- tile x y.v: Unique netlist for each tile, consists of logic blocks and routing blocks
- Logic Blocks: Contains configurable logic blocks, I/O blocks, DSP modules, or Block RAM
	- physical tile name.v: Verilog netlist generated for each [physical tile] defined in VPR architecture
	- logical tile name.v: Verilog netlist for each root pb type in the [complexblock] for defined in VPR architecture
- Routing Blocks:
	- sb\_x\_y.v: Individual netlist for each unique switch block defined by VPR architecture
	- cbx x y.v: Individual netlist for each unique X-direction connection block defined by VPR architecture
	- cby x y.v: Individual netlist for each unique Y-direction connection block defined by VPR architecture
- Primitive Modules All defined under OpenFPGA XML architecture file
	- luts.v: Look-Up Tables, defined under [circuit model name="lut"]
	- wires.v: Routing wires, defined under [circuit model name="wire—chan wire"]
	- memories.v: Configurable memory, defined under [circuit model name="ccff—sram"]
	- muxes.v: Routing multiplexers, defined under [circuit model name="mux"]
	- $-$  inv\_buf\_passgate.v: Inverters, defined under [circuit\_model name="lut"]
	- local encoder.v: Encoders and Decoders, created when routing MUX defined to use local encoders, defined under [circuit model name="lut"]
	- user defined templates.v: Template netlist which can be used as a reference for their own user-defined Verilog modules. This file will be created when [--print\\_user\\_defined\\_template](--print_user_defined_template) is added to the [write\\_fabric\\_verilog](write_fabric_verilog) command.

Figure [3](#page-6-1) below represents a sample architecture diagram of the generated Verilog netlists. It can be seen that each tile contains a logic block,  $X/Y$ connection blocks, and a switch block. Inside each configurable logic block in the sample shows inverter buffers, multiplexers, and local encoders.

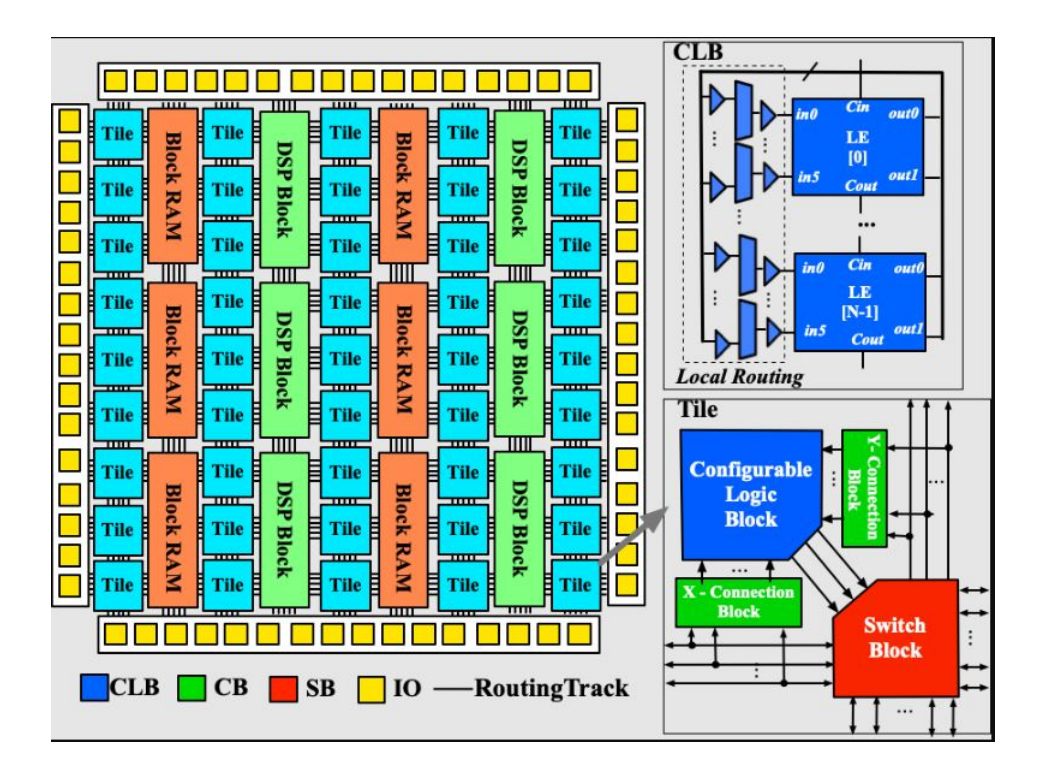

<span id="page-6-1"></span>Figure 3: Fabric Netlist Generated Architecture[\[7\]](#page-31-6)

#### <span id="page-6-0"></span>2.3 Testbenches

To test functional benchmark designs with different FPGA fabrics, verilog testbenches can be used which generates waveforms to be viewed and cross checked. The overall heirarchy for the testflow is demonstrated in Figure [4.](#page-7-0) The same input stimulus is driven into both the original functional Verilog design that is used as a benchmark as well as the generated FPGA fabric. Then, the expected output from the functional benchmark design is cross checked with the output from the generated FPGA fabric, to ensure that there are no differences in values. If there is, then the design would not function properly on the generated FPGA netlist. A bitstream file is generated utilizing FPGA-Bitstream to program the FPGA fabric before evaluation and cross-checking.

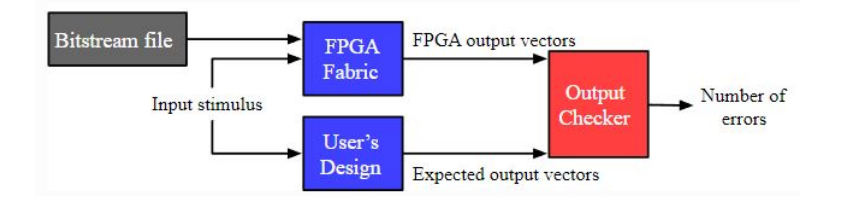

<span id="page-7-0"></span>Figure 4: OpenFPGA Internal Tools[\[7\]](#page-31-6)

Verilog testbenches are generated with the command write fabric verilog which can be run directly are as part of an OpenFPGA task flow. In the designated output directory, two different testbench models are generated, as seen in Figure [5.](#page-7-1)

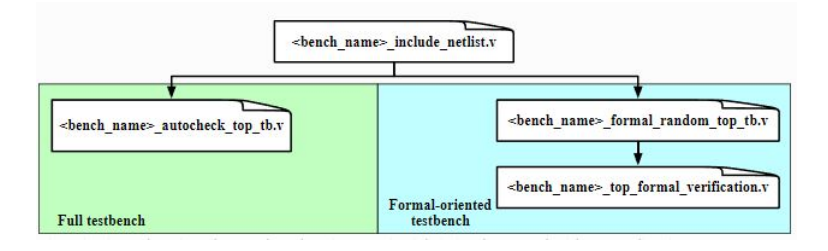

<span id="page-7-1"></span>Figure 5: OpenFPGA Internal Tools[\[7\]](#page-31-6)

The Full Testbench is divided into two phases, as seen in Figure [6.](#page-8-1) The goal is to simulate a FPGA's entire operating area, by driving inputs to all possible pins on the FPGA. In the first phase, the Configuration Phase, the generated bitstream is loaded into the programmable input of the FPGA fabric, after the FPGA system is reset. After this occurs, the Operating Phase begins, where random input stimulus is generated for the FPGA fabric AND the baseline functional benchmark. If the FPGA outputs from the random vectors do not match the benchmark outputs, then an error counter will tick and the verification will fail.

The Formal-oriented Testbench takes less time to simulate, and will test a reconfigured FPGA with an instantiated bitstream. Since the FPGA is already instantiated with the bitstream, the configuration phase does not need to occur like in the Full testbench above. Take this with warning though, as this DOES NOT verify the configuration protocol for this form of testing. Instead, the benchmark module has the same port mappings for both the FPGA fabric with bitstream instantiated as well as the original RTL design, leading to 100% coverage in verification. This form of verification is very useful when validating a large amount of different benchmarks in one script.

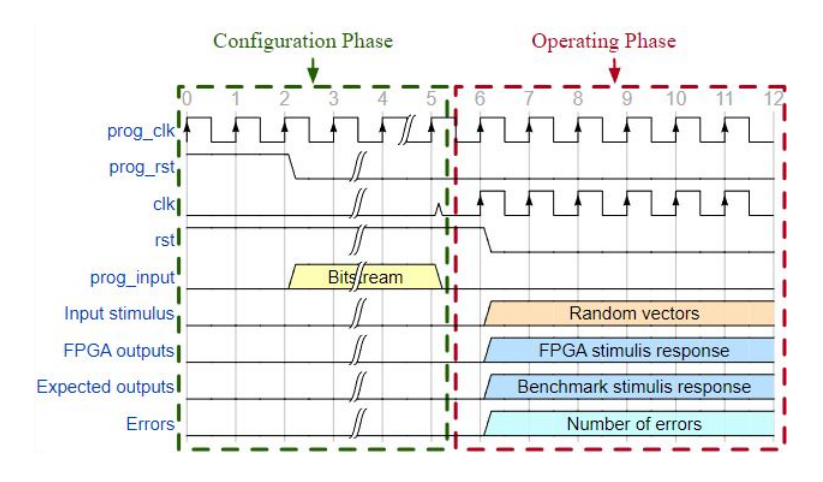

<span id="page-8-1"></span>Figure 6: OpenFPGA Internal Tools[\[7\]](#page-31-6)

#### <span id="page-8-0"></span>2.4 Supplemental Resources

The following list of YouTube videos were included in the user documentation to help first time users:

- Why OpenFPGA?: <https://www.youtube.com/watch?v=ocODUGcYGqo>
- How to install OpenFPGA?: [https://www.youtube.com/watch?v=](https://www.youtube.com/watch?v=F9sMRmDewM0) [F9sMRmDewM0](https://www.youtube.com/watch?v=F9sMRmDewM0)
- How to generate a fabric?: <https://www.youtube.com/watch?v=aJ0OkZ1uh68>
- Integrating Custom Verilog Modules: [https://www.youtube.com/](https://www.youtube.com/watch?v=YTggSZHsTjg) [watch?v=YTggSZHsTjg](https://www.youtube.com/watch?v=YTggSZHsTjg)

## <span id="page-9-0"></span>3 Tool Installation

This section will overview the required operating system, dependencies, git repository, and build commands to properly setup and confirm OpenFPGA setup.

The following user guide was utilized to build the OpenFPGA tool chain[\[7\]](#page-31-6): [https://openfpga.readthedocs.io/en/master/tutorials/getting\\_starte](https://openfpga.readthedocs.io/en/master/tutorials/getting_started/compile/)d/ [compile/](https://openfpga.readthedocs.io/en/master/tutorials/getting_started/compile/)

#### <span id="page-9-1"></span>3.1 Operating Systems

OpenFPGA is continuously tested using Ubuntu 20.04. Alongside this, the following operating systems have been tested by community members:

- CentOS 7.8
- CentOS 8
- Ubuntu 18.04
- $\bullet$  Ubuntu 21.04
- $\bullet\,$  Ubuntu 22.04

For this independent study, Ubuntu 20.04 was used on a WSL2 Instance of Windows 10, as reccomended in the documentation.

#### <span id="page-9-2"></span>3.2 Docker Install

A docker image can be installed on Ubuntu 20.04, which contains pre-compiled OpenFPGA binaries with all dependencies:

```
# To get the docker image from the repository,
docker pull ghcr.io/lnis-uofu/openfpga-master:latest
# Create Local folder to link with Docker Volume
mkdir work
# Create Docker container and volume
docker run -it -v work:/opt/openfpga/
ghcr.io/lnis-uofu/openfpga-master:latest bash
# Navigate to openfpga repo
cd /opt/openfpga/
# Source dependencies
source openfpga.sh
```

```
# Verify tools run
run-task compilation_verification
```
#### <span id="page-10-0"></span>3.3 Dependencies (Without Docker)

An issue arose where I did not have write permissions in the Docker image, so I was unable to run any OpenFPGA tasks to generate netlists or testbenches. For this reason, I opted to install all of the dependencies locally instead an an Ubuntu 20.04 WSL2 instance on my Windows 10 computer. This had no issues.

```
Dependencies to build source code:
```

```
sudo add-apt-repository -y ppa:ubuntu-toolchain-r/test
sudo apt-get update
sudo apt-get install -y \ \autoconf \
    automake \
    bison \
    ccache \
    cmake \
    ctags \
    curl \setminusdoxygen \
    flex \
    fontconfig \
    gdb \
    git \setminusgperf \
    iverilog \
    libc6-dev \
    libcairo2-dev \
    libevent-dev \
    libffi-dev \
    libfontconfig1-dev \
    liblist-moreutils-perl \
    libncurses5-dev \
    libreadline-dev \
    libreadline8 \
    libx11-dev \
    libxft-dev \
    libxml++2.6-dev \
    make \
    perl \
```

```
pkg-config \
python3 \
python3-setuptools \
python3-lxml \
python3-pip \
qt5-default \
tcllib \
tcl8.6-dev \setminustexinfo \
time \
valgrind \
wget \
zip \
swig \
expect \
g++-7 \
gcc-7 \
g++-8 \
gcc-8 \
g^{++-9}\text{gcc-9} \
g^{++-10}\text{gcc-10} \
g++-11 \
\text{gcc-11}clang-6.0 \backslashclang-7 \
clang-8 \
clang-10 \
clang-format-10 \
libxml2-utils \
libssl-dev \
gtkwave
```
Packages for regression tests:

```
# Update as required by some packages
sudo apt-get update
sudo apt-get install --no-install-recommends -y \
libdatetime-perl libc6 libffi-dev libgcc1 libreadline8 \
libstdc++6 \ libtcl8.6 tcl python3.8 python3-pip zlib1g \
libbz2-1.0 iverilog git rsync make curl wget tree \
python3.8-venv
```
#### <span id="page-12-0"></span>3.4 Build Steps

Use the following steps to clone the OpenFPGA git repository and build the project, without using Docker: Clone Repository:

git clone https://github.com/LNIS-Projects/OpenFPGA.git

Python packages required:

```
cd OpenFPGA
python3 -m pip install -r requirements.txt
```
Build source code:

cd OpenFPGA make all

To verify that the tool has successfully compiled, run the following Python script in the project root directory:

python3 openfpga\_flow/scripts/run\_fpga\_task.py \ compilation\_verification --debug --show\_thread\_logs

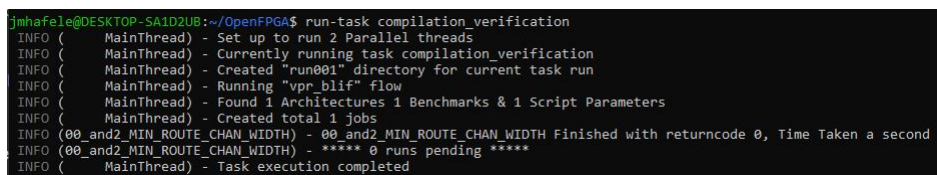

<span id="page-12-1"></span>Figure 7: Compilation Verification Task Output

## <span id="page-13-0"></span>4 Running Tools

## <span id="page-13-1"></span>4.1 Folder Structure

In the root directory of the OpenFPGA project, the following directories are provided:

OpenFPGA ..github build cmake dev: docker docs libs openfpga sopenfpga\_flow vtr-verilog-to-routing yosys yosys-plugins openfpga.sh

- .github, build, cmake, dev, docker, libs, and openfpga are all used to either compile or develop the OpenFPGA repository. These folders should not be modified while using OpenFPGA.
- docs can be used to rebuild the OpenFPGA user documentation.
- openfpga\_flow is used to create tasks, cell libraries, and FPGA architecture definitions
- vtr-verilog-to-routing, yoysys, and yosys-plugins are all submodules that are used for archiecture definitions and compilations.
- openfpga.sh is used to source commands referenced in section [4.2.](#page-13-2)

#### <span id="page-13-2"></span>4.2 Shell Commands

A set of commands can be run after the openfpga.sh script is sourced in the root OpenFPGA direction:

```
export OPENFPGA_PATH=<path-to-openfpga-repository-root>
cd ${OPENFPGA_PATH} && source openfpga.sh
```
The following list of commands can now be run:

• list-tasks

Lists all OpenFPGA tasks from current task directory. Default task director is OpenFPGA/openfpga\_flow/tasks

• run-task <task\_name> \*kwarags

Runs the specified task. Will first look in current working directory, then search in defined TASK\_DIRECTORY. Can also provide a path as a task name.

• create-task <task\_name> <template>

Create a template task in current directory with given task name. The template is optional, and can be configured as one of two options. vpr\_ blif is a template for running toolflow with a .blif file as an input (VPR + netlist generation). yosys\_vpr is a template for running flow with a Verilog file as an input (Synthesis  $+$  VPR  $+$  Netlist generation). This command can also be used to copy example projects.

• goto\_task <task\_name> <run\_num[default 0]>

This command will change directories to a specified run-directory of the given task.

• clear-task-run <task\_name>

Clear all run directories of a given task.

• run-modelsim <task\_name>

Runs verification using ModelSim. Test benches are generated during the toolflow run. VSIM must be installed and configured.

• run-regression-local

Runs the regression test locally using the current version of OpenFPGA.

• unset-openfpga

Unregisters all shortcuts and commands from current shell.

#### <span id="page-14-0"></span>4.3 OpenFPGA Tasks

#### Important Notes:

- Task config is setup under [OPENFPGA\\_PATH/openfpga\\_flow/tasks/TASK\\_](OPENFPGA_PATH/openfpga_flow/tasks/TASK_PATH/config) [PATH/config](OPENFPGA_PATH/openfpga_flow/tasks/TASK_PATH/config)
- All tasks are defined under: [OPENFPGA\\_PATH/openfpga\\_flow/tasks](OPENFPGA_PATH/openfpga_flow/tasks)
- All FPGA Architecture XML's are located under: [OPENFPGA\\_PATH/openfp](OPENFPGA_PATH/openfpga_flow/openfpga_arch/)ga\_ [flow/openfpga\\_arch/](OPENFPGA_PATH/openfpga_flow/openfpga_arch/) or [OPENFPGA\\_PATH/vpr\\_arch/](OPENFPGA_PATH/vpr_arch/)
- All OpenFPGA Shell Scripts are located under: [OPENFPGA\\_PATH/openfpga](OPENFPGA_PATH/openfpga_flow/openfpga_shell_scripts/)\_ [flow/openfpga\\_shell\\_scripts/](OPENFPGA_PATH/openfpga_flow/openfpga_shell_scripts/)
- All benchmarks are located under: [OPENFPGA\\_PATH/openfpga\\_flow/benchmarks/](OPENFPGA_PATH/openfpga_flow/benchmarks/)
- Generated netlists written to openfpga verilog output dir

• Multiple benchmarks can be utilized by incrementing the number up by 1 for every new benchmark

#### Defining Task Config Parameters:

- General
	- power tech file: XML File for power analysis
	- power analysis: Set to 'True' if using power analysis
	- spice output: Set to 'True' if generating SPICE output
	- verilog output: Set to 'True' if generating Verilog FPGA Fabric netlist
	- arch variable file: yml file in local task configuration to define benchmark variables
- OpenFPGA Shell
	- openfpga shell template: Shell script to run under [OPENFPGA\\_](OPENFPGA_PATH/openfpga_flow/openfpga_shell_scripts/) [PATH/openfpga\\_flow/openfpga\\_shell\\_scripts/](OPENFPGA_PATH/openfpga_flow/openfpga_shell_scripts/)
	- openfpga arch file: OpenFPGA XML Architecture file sourced under [OPENFPGA\\_PATH/openfpga\\_flow/openfpga\\_arch/](OPENFPGA_PATH/openfpga_flow/openfpga_arch/)
	- openfpga sim setting file: Simulation settings under [OPENFPGA\\_](OPENFPGA_PATH/openfpga_flow/openfpga_simulation_settings/) [PATH/openfpga\\_flow/openfpga\\_simulation\\_settings/](OPENFPGA_PATH/openfpga_flow/openfpga_simulation_settings/)
	- openfpga verilog output dir: Output directory for generated Verilog fabric netlists
- Architectures
	- arch0: VPR XML Architecture file sourced under [OPENFPGA\\_PATH/](OPENFPGA_PATH/openfpga_flow/vpr_arch/) [openfpga\\_flow/vpr\\_arch/](OPENFPGA_PATH/openfpga_flow/vpr_arch/)
- Benchmarks
	- bench0: Benchmark to validate generated FPGA fabric [OPENFPGA\\_](OPENFPGA_PATH/openfpga_flow/benchmarks/BENCHMARK_PATH/BENCHMARK.blif) [PATH/openfpga\\_flow/benchmarks/BENCHMARK\\_PATH/BENCHMARK.blif](OPENFPGA_PATH/openfpga_flow/benchmarks/BENCHMARK_PATH/BENCHMARK.blif)
- Synthesis
	- **bench0\_top:** Name of benchmark folder
	- bench0 act: .act file for benchmark [OPENFPGA\\_PATH/openfpga\\_flow](OPENFPGA_PATH/openfpga_flow/benchmarks/BENCHMARK_PATH/BENCHMARK.act)/ [benchmarks/BENCHMARK\\_PATH/BENCHMARK.act](OPENFPGA_PATH/openfpga_flow/benchmarks/BENCHMARK_PATH/BENCHMARK.act)
	- bench0 verilog: .v file for benchmark [OPENFPGA\\_PATH/openfpga\\_](OPENFPGA_PATH/openfpga_flow/benchmarks/BENCHMARK_PATH/BENCHMARK.v) [flow/benchmarks/BENCHMARK\\_PATH/BENCHMARK.v](OPENFPGA_PATH/openfpga_flow/benchmarks/BENCHMARK_PATH/BENCHMARK.v)

Additional notes on Tasks: [https://openfpga.readthedocs.io/en/master](https://openfpga.readthedocs.io/en/master/manual/openfpga_flow/run_fpga_task/#creating-a-new-openfpga-task)/ [manual/openfpga\\_flow/run\\_fpga\\_task/#creating-a-new-openfpga-task](https://openfpga.readthedocs.io/en/master/manual/openfpga_flow/run_fpga_task/#creating-a-new-openfpga-task)

#### <span id="page-16-0"></span>4.4 OpenFPGA Flow

An alternative way to run OpenFPGA with one benchmark and XML architecture definition is by utilizing the provided python script under path [OPENFPGA\\_](OPENFPGA_PATH/openfpga_flow/scripts/run_fpga_flow.py) [PATH/openfpga\\_flow/scripts/run\\_fpga\\_flow.py](OPENFPGA_PATH/openfpga_flow/scripts/run_fpga_flow.py).

The minimum command line arguments are required:

```
open_fpga_flow.py <architecture_file> \
<benchmark_files> --top_module <top_module_name>
```
File Descriptions for OpenFPGA Flow:

- [architecture file]: Target FPGA architecture
- [benchmark files]: List of benchmark files to test at [/path/to/benchmar](/path/to/benchmarks/*.v)ks/ [\\*.v](/path/to/benchmarks/*.v)
- [top\_module\_name]: Name of top level module in Verilog project

This script will create a </tmp/> directory under the root OpenFPGA repository path, which will overwrite any previous contents to the directory when a new flow is run. Architecture files will be copied to the </tmp/arch/> directory and benchmark files will be copied to the </tmp/bench/> directory before execution.

#### <span id="page-16-1"></span>4.5 Fabric Netlist Generation

Many sample tasks are given to run to provide net-list generation, including the below generate fabric task under the basic tests folder. This task generates an FPGA fabric net list based on a defined FPGA architecture XML file (arch variable file and arch0), which can then be compiled using iVerilator or ModelSim.

Run generate fabric Task in project root folder:

```
python3 openfpga_flow/scripts/run_fpga_task.py \
basic_tests/generate_fabric
# If sourced openfpga.sh, can instead run:
run-task basic_tests/generate_fabric
```
Once Verilog netlists are generated, they can be compiled with iVerilator:

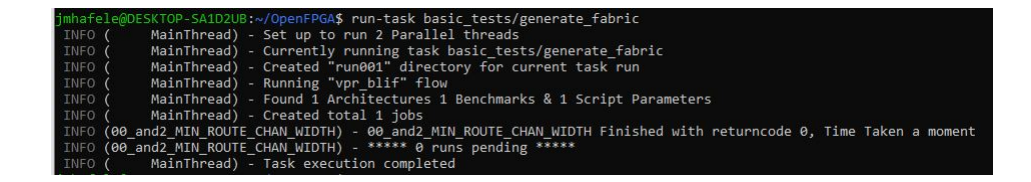

<span id="page-17-2"></span>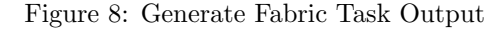

```
cd ${OPENFPGA_PATH}/openfpga_flow/tasks/basic_tests/
generate_fabric/latest/k6_frac_N10_tileable_40nm/
and2/MIN_ROUTE_CHAN_WIDTH
iverilog SRC/fabric_netlists.v
```
After the iverilog command is run, it can be verified that the generated output a.out is made in the output folder for the generated netlist[s9.](#page-17-1)

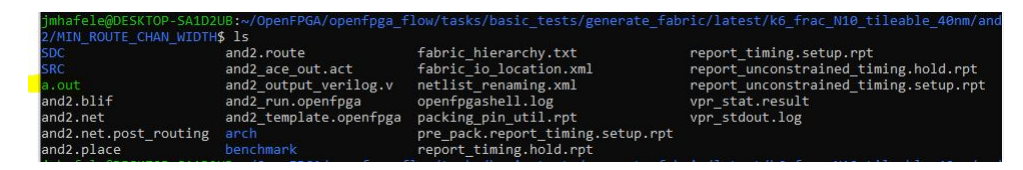

<span id="page-17-1"></span>Figure 9: Generate Fabric iVerilog Compilation Output

#### <span id="page-17-0"></span>4.6 Simulation

Other task flows can be ran to generate testbenches and matching waveform outputs, to verify that the generated FPGA netlists will function with varying benchmarks. By using the default benchmarks in the [full\\_testbench/](full_testbench/configuration_chain) [configuration\\_chain](full_testbench/configuration_chain) OpenFPGA Task, a testbench with a 2 input AND gate, 2 input OR gate, and latched 2 input AND gate will all be generated.

Generated results will be placed under the task directory, which includes .vcd files to verify designs using a waveform viewer, such as GTKWave. To run additional testbenches, add in source code for behavioral verilog under [OPENFPGA\\_PATH/openfpga\\_flow/benchmarks/](OPENFPGA_PATH/openfpga_flow/benchmarks/). The architecture files for the specific FPGA fabric can be altered under the config file for the full testbench task under [OPENFPGA\\_PATH/openfpga\\_flow/tasks/basic\\_tests/full\\_testbe](OPENFPGA_PATH/openfpga_flow/tasks/basic_tests/full_testbench/configuration_chain)nch/ [configuration\\_chain](OPENFPGA_PATH/openfpga_flow/tasks/basic_tests/full_testbench/configuration_chain). Many benchmarks are already included which can be tested for functionality with a waveform viewer, including adders, basic logic gates, clock dividers, dual port RAM, and FIR filters.

Figure [10](#page-18-0) references the Task configuration settings when running the testbench task. As outlined before, it sets a power analysis to a 45nm tech node, and designates TRUE for a Verilog output to generate a verilog FPGA fabric netlist. FPGA Architectures can be altered with the openfpga arch file and arch0 settings in the config file. Three different benchmarks are defined, under the BENCHMARKS section, with an increasing number for each following benchmark.

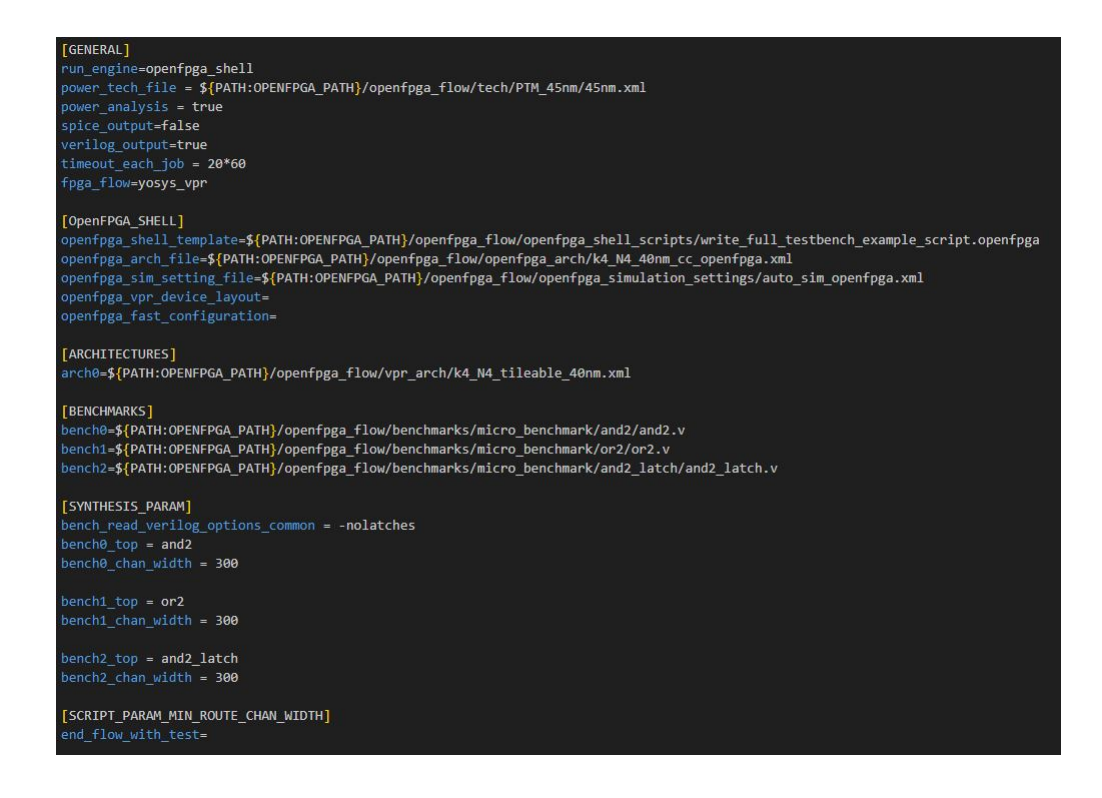

<span id="page-18-0"></span>Figure 10: full testbench/configuration chain Task Config

To generate and view full testbench waveforms:

```
run-task basic_tests/full_testbench/configuration_chain
gtkwave ${OPENFPGA_PATH}/openfpga_flow/tasks/
\basic_tests/full_testbench/configuration_chain/
latest/k4_N4_tileable_40nm/and2/
MIN_ROUTE_CHAN_WIDTH/and2_formal.vcd &
```
Simulation results can be seen in Figure [11.](#page-19-0) It can be verified that all three

benchmarks (or jobs), have ran serially, verifying that the AND2, OR2, and latched AND2 benchmarks all completed and successfully passed.

<span id="page-19-0"></span>Figure 11: full\_testbench/configuration\_chain Task Results

As mentioned before, waveforms can be investigated using GTKWave, as seen in Figure [12.](#page-19-1) This waveform overviews the majority of the 2 input AND gate benchmark with a full testbench model. In this model, as introduced previously, the FPGA fabric is programmed with a generated bitstream in the Configuration Phase. It should be noted how long this takes to configure, by incrementing through every bit index of the bitstream to program the K4 N4 FPGA fabric. By running the other testbench mode, the Formal-oriented Testbench, simulation times could be reduced.

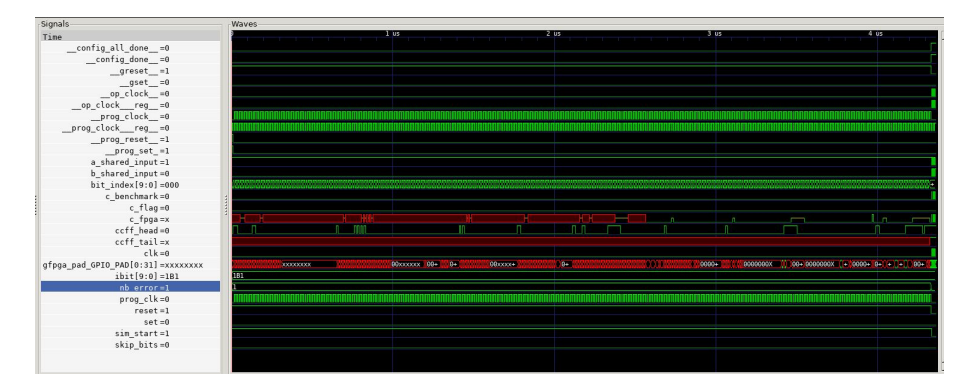

<span id="page-19-1"></span>Figure 12: 2 Input AND Configuration Phase

In the Evaluation Phase, seen in Figure [13,](#page-20-0) the inputs a shared input and b shared input are randomly driven. The expected output c benchmark, from the functional AND2 verilog module, is cross-checked with the FPGA fabric output c fpga. As can be seen, every output matches, so the error counter does not increment, and the benchmark passes. A similar process follows for the other two simulated benchmarks, including a 2 input OR gate and latched 2 input AND gate.

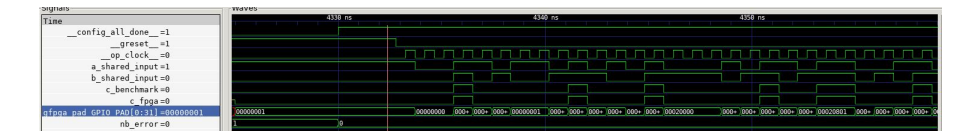

Figure 13: 2 Input AND Evaluation Phase

To generate and view formal-oriented testbench waveforms:

```
run-task basic_tests/preconfig_testbench/
configuration_chain
gtkwave ${OPENFPGA_PATH}/openfpga_flow/tasks/
\basic_tests/preconfig_testbench/configuration_chain/
latest/k4_N4_tileable_40nm/and2/
MIN_ROUTE_CHAN_WIDTH/and2_formal.vcd &
```
A different testbench was generated and simulated based on the [openfpga\\_](openfpga_shell_template) [shell\\_template](openfpga_shell_template) script. For the formal-oriented testbench, the script [example\\_](example_script) [script](example_script) was ran, which included two additional commands for the shell script, including [write\\_preconfigured\\_fabric\\_wrapper](write_preconfigured_fabric_wrapper) and [write\\_preconfigured\\_](write_preconfigured_testbench) [testbench](write_preconfigured_testbench), which would alter the generated testbench to be formal-oriented.

The waveform belo[w14](#page-20-1) was generated by running the preconfig testbench task with the path [tasks/basic\\_tests/preconfig\\_testbench/configuration](tasks/basic_tests/preconfig_testbench/configuration_chain)\_ [chain](tasks/basic_tests/preconfig_testbench/configuration_chain). This task runs the same three sample benchmarks, including a 2 input AND gate, 2 input OR gate, and latched 2 input AND gate, with the formaloriented testbench protocol. While this does not test the FPGA configuration, simulation time run for a duration of 8ns against the previous 4359ns for the full testbench for verifying a 2-input AND gate. The full testbench would prove to take even longer with larger FPGA protocols, since it would take longer to index for every bit in the FPGA fabrics bitstream.

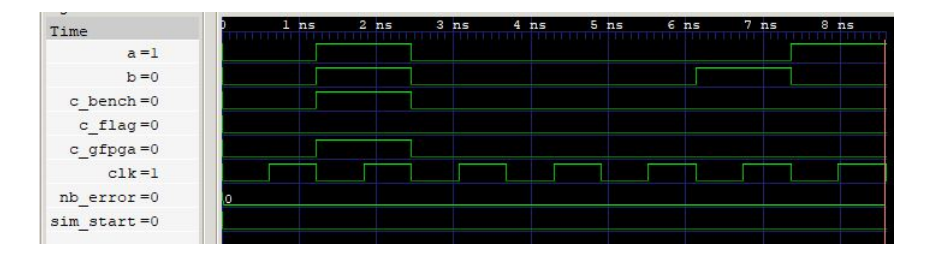

<span id="page-20-1"></span>Figure 14: 2 Input AND Formal Results

## <span id="page-21-0"></span>4.7 Synthesis

Synthesis can be achieved using commercial tools such as Cadence alongside the OpenFPGA toolflow to create GDSII layout files for designated FPGA fabrics. Since the tools are commercially available and not open-source, the scripts provided to complete layout have not been provided. This would be interesting to follow up in future work with open-source tools such as OpenROAD. An example image of an FPGA Layout from the documentation can be seen in Figure [15.](#page-21-1)

<span id="page-21-1"></span>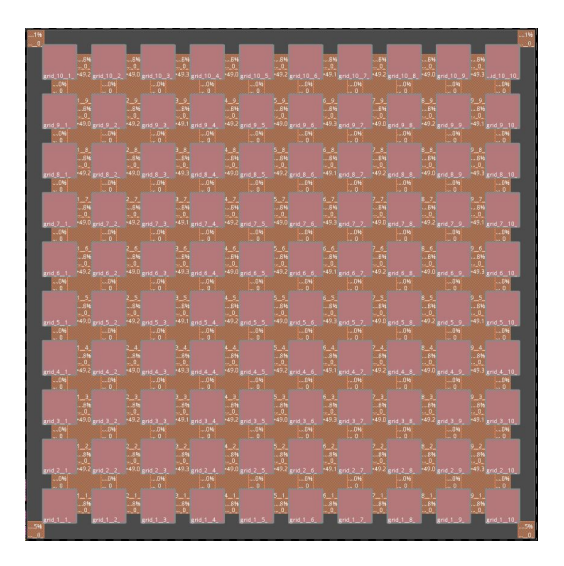

Figure 15: Sample Layout[\[7\]](#page-31-6)

## <span id="page-22-0"></span>5 Architecture Modeling

#### <span id="page-22-1"></span>5.1 Custom Verilog Modules

Using OpenFPGA, it is also possible to define custom verilog modules to be generated alongside the FPGA fabric netlist.

To achieve this, we will begin by editing the XML file under the path [openfpga\\_flow/openfpga\\_arch/k6\\_frac\\_N10\\_adder\\_chain\\_40nm\\_openfpga.](openfpga_flow/openfpga_arch/k6_frac_N10_adder_chain_40nm_openfpga.xml) [xml](openfpga_flow/openfpga_arch/k6_frac_N10_adder_chain_40nm_openfpga.xml). This new line of code removes the reference for the verilog netlist path, which previously pointed to the openfpga cell library and related functional adder description. By removing the netlist path, we will generate an intended error and a user defines template which we can insert our own adder design. Replace Line's 183 with the following in [k6\\_frac\\_N10\\_adder\\_chain\\_](k6_frac_N10_adder_chain_40nm_openfpga)

[40nm\\_openfpga](k6_frac_N10_adder_chain_40nm_openfpga):

```
<circuit_model type="hard_logic" name="ADDF" prefix="ADDF"
is_default="true" spice_netlist="${OPENFPGA_PATH}/
openfpga_flow/openfpga_cell_library/spice/adder.sp"
verilog_netlist="">
```
Run the hard adder task at the root directory:

source openfpga.sh

```
run-task fpga_verilog/adder/hard_adder
```
Figure [16](#page-23-0) demonstrates the expected iVerilog compilation error after removing the adders original verilog netlist path.

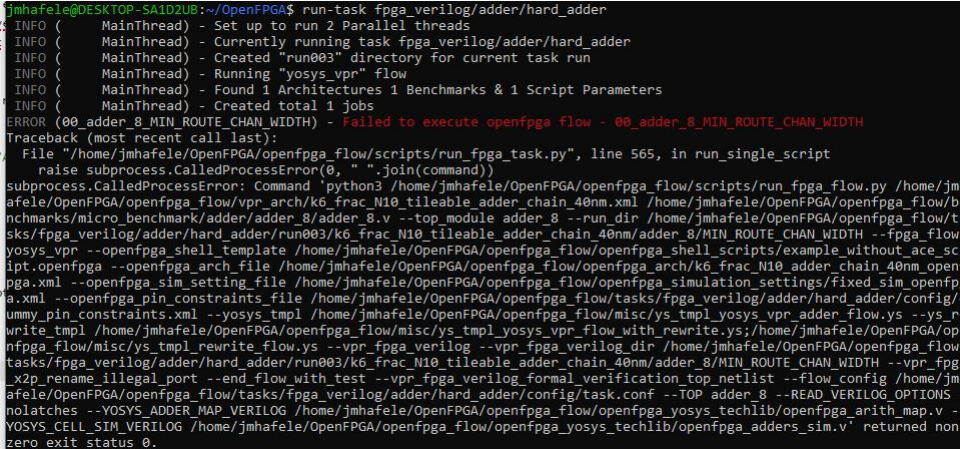

<span id="page-23-0"></span>Figure 16: Synthesis Fail with No Verilog Netlist Adder Path

While the compilation failed, the Verilog file user\_defined\_templates was created which can be utilized to reference a custom Verilog adder.

Path to replace code with: [openfpga\\_flow/tasks/fpga\\_verilog/adder](openfpga_flow/tasks/fpga_verilog/adder/hard_adder/latest/k6_frac_N10_tileable_adder_chain_40nm/adder_8/MIN_ROUTE_CHAN_WIDTH/SRC/sub_module/user_defined_templates.v)/ [hard\\_adder/latest/k6\\_frac\\_N10\\_tileable\\_adder\\_chain\\_40nm/adder\\_8/MI](openfpga_flow/tasks/fpga_verilog/adder/hard_adder/latest/k6_frac_N10_tileable_adder_chain_40nm/adder_8/MIN_ROUTE_CHAN_WIDTH/SRC/sub_module/user_defined_templates.v)N\_ [ROUTE\\_CHAN\\_WIDTH/SRC/sub\\_module/user\\_defined\\_templates.v](openfpga_flow/tasks/fpga_verilog/adder/hard_adder/latest/k6_frac_N10_tileable_adder_chain_40nm/adder_8/MIN_ROUTE_CHAN_WIDTH/SRC/sub_module/user_defined_templates.v)

Add the following ADDF module to user\_define\_templates :

```
module ADDF(A,
            B,
            CI,
            SUM,
            CO);
//----- INPUT PORTS -----
input [0:0] A;
//----- INPUT PORTS -----
input [0:0] B;
//----- INPUT PORTS -----
input [0:0] CI;
//----- OUTPUT PORTS -----
output [0:0] SUM;
//----- OUTPUT PORTS -----
output [0:0] CO;
//----- BEGIN wire-connection ports -----
```

```
//----- END wire-connection ports -----
//----- BEGIN Registered ports -----
//----- END Registered ports -----
// ----- Internal logic should start here --
   assign SUM = A \cap B \cap CI;
   assign CO = (A & B) | (A & CI) | (B & CI);// ----- Internal logic should end here -----
endmodule
```
Now, go back to the previously edited XML file, and under Line 183, set the following path for the verilog netlist: [\\${OPENFPGA\\_PATH}/openfpga\\_flow/](${OPENFPGA_PATH}/openfpga_flow/tasks/fpga_verilog/adder/hard_adder/**YOUR_RUN_NUMBER**/k6_frac_N10_tileable_adder_chain_40nm/adder_8/MIN_ROUTE_CHAN_WIDTH/SRC/sub_module/user_defined_templates.v) [tasks/fpga\\_verilog/adder/hard\\_adder/\\*\\*YOUR\\_RUN\\_NUMBER\\*\\*/k6\\_frac\\_N1](${OPENFPGA_PATH}/openfpga_flow/tasks/fpga_verilog/adder/hard_adder/**YOUR_RUN_NUMBER**/k6_frac_N10_tileable_adder_chain_40nm/adder_8/MIN_ROUTE_CHAN_WIDTH/SRC/sub_module/user_defined_templates.v)0\_ [tileable\\_adder\\_chain\\_40nm/adder\\_8/MIN\\_ROUTE\\_CHAN\\_WIDTH/SRC/sub\\_mod](${OPENFPGA_PATH}/openfpga_flow/tasks/fpga_verilog/adder/hard_adder/**YOUR_RUN_NUMBER**/k6_frac_N10_tileable_adder_chain_40nm/adder_8/MIN_ROUTE_CHAN_WIDTH/SRC/sub_module/user_defined_templates.v)ule/ [user\\_defined\\_templates.v](${OPENFPGA_PATH}/openfpga_flow/tasks/fpga_verilog/adder/hard_adder/**YOUR_RUN_NUMBER**/k6_frac_N10_tileable_adder_chain_40nm/adder_8/MIN_ROUTE_CHAN_WIDTH/SRC/sub_module/user_defined_templates.v).

NOTE: The path states "YOUR RUN NUMBER" since the newest run of the defines will switch the symlink to latest. By default, the first run of the Hard Adder task should be "run001".

This will guarantee that the newly edited user define template, which contains our new adder definition, will be referenced in the architecture XML file. Re-run the hard adder task at the root directory:

#### run-task fpga\_verilog/adder/hard\_adder

Figure [17](#page-24-0) demonstrates a successful run with the implemented custom Verilog adder to be used in the CLB for the FPGA fabric configuration.

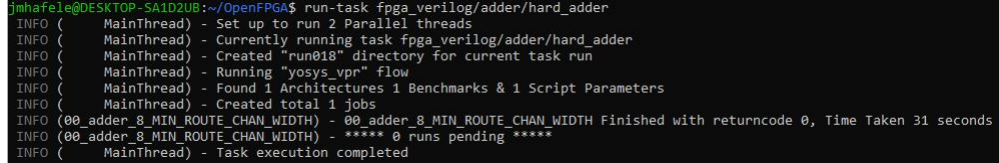

<span id="page-24-0"></span>Figure 17: Custom Verilog Adder Successful Run

Figure [18](#page-25-1) demonstrates verified functionality through the formal-oriented testbench. As before, the inputs are driven for a, b, and cin and the benchmark output is cross-checked with the output from the mapped FPGA fabric to validate the adder.

| Time                           |  |  | $10$ ns |  | 201 |
|--------------------------------|--|--|---------|--|-----|
| a <sub>0</sub><br>$=1$         |  |  |         |  |     |
| b 0<br>$= 0$                   |  |  |         |  |     |
| $\sin = 0$                     |  |  |         |  |     |
| $\text{cout }\text{bench} = 1$ |  |  |         |  |     |
| $bench = 1$<br>sum 0           |  |  |         |  |     |
| $gfpga = 1$<br>sum 0           |  |  |         |  |     |
| $nb$ $error = 0$               |  |  |         |  |     |

<span id="page-25-1"></span>Figure 18: Custom Verilog Adder Waveform Results

#### <span id="page-25-0"></span>5.2 Custom Cell Library

Open-source standard cell libraries can also be utilized with OpenFPGA, such as the open-source SkyWater 130nm PDK.

First, clone and make the Skywater PDK into the root OpenFPGA folder:

git clone https://github.com/google/skywater-pdk.git

Next, run the following make command in the cloned Skywater PDK:

cd skywater-pdk/

```
SUBMODULE_VERSION=latest make submodules -j3 \
|| make submodules -j1
```
With the Skywater PDK installed, the OpenFPA XML architecture file can now be edited. For this example, we will edit the XML file under the path [openfpga\\_flow/openfpga\\_arch/k6\\_frac\\_N10\\_adder\\_chain\\_40nm\\_openfpga.](openfpga_flow/openfpga_arch/k6_frac_N10_adder_chain_40nm_openfpga.xml) [xml](openfpga_flow/openfpga_arch/k6_frac_N10_adder_chain_40nm_openfpga.xml), and utilize the task [fpga\\_verilog/adder/hard\\_adder](fpga_verilog/adder/hard_adder).

First, open the OpenFPG XML configuration file under the path [openfpga\\_](openfpga_flow/openfpga_arch/k6_frac_N10_adder_chain_40nm_openfpga.xml) [flow/openfpga\\_arch/k6\\_frac\\_N10\\_adder\\_chain\\_40nm\\_openfpga.xml](openfpga_flow/openfpga_arch/k6_frac_N10_adder_chain_40nm_openfpga.xml). The code snippet below will be the first to change to the architecture, being that the model for the 2 input OR gate will be updated to use the Skywater PDK or cell in the [sky130\\_fd\\_sc\\_ls](sky130_fd_sc_ls) library. Most notable, the name, prefix, verilog netlist path, and port names (prefixes) will all be updated to match the Skywater PDK 2 input OR cell.

NOTE: The documentation online stated to update lines 67 to 81, but it appears the XML file has been updated since then. Look for the standard OR gate under the circuit library section near the top of the XML file.

Replace Line's 68 to 82 with the following in [k6\\_frac\\_N10\\_adder\\_chain\\_](k6_frac_N10_adder_chain_40nm_openfpga) [40nm\\_openfpga](k6_frac_N10_adder_chain_40nm_openfpga):

```
<circuit_model type="gate" name="sky130_fd_sc_ls__or2_1"
prefix="sky130_fd_sc_ls__or2_1"
verilog_netlist="${OPENFPGA_PATH}/skywater-pdk/libraries
/sky130_fd_sc_ls/latest/cells/or2/sky130_fd_sc_ls__or2_1.v">
   <design_technology type="cmos" topology="OR"/>
   <input_buffer exist="false"/>
   <output_buffer exist="false"/>
   <port type="input" prefix="A" size="1"/>
   <port type="input" prefix="B" size="1"/>
   <port type="output" prefix="X" size="1"/>
</circuit_model>
```
A second change must also occur at Line 156, and replaced with the following code below. This will ensure that the added skywater PDK OR gate, with an updated circuit model name, will now be utilized when defining the netlists for the Look-Up Tables.

NOTE: Like before, the referenced line numbers were off, and the referenced documentation noted Line 160 should change. The updated line should be the OR gate in the LUT with name [frac\\_lut6](frac_lut6).

Replace Line 156 with the following in [k6\\_frac\\_N10\\_adder\\_chain\\_40nm\\_](k6_frac_N10_adder_chain_40nm_openfpga) [openfpga](k6_frac_N10_adder_chain_40nm_openfpga):

```
<port type="input" prefix="in" size="6" tri_state_map="----11"
circuit_model_name="sky130_fd_sc_ls__or2_1"/>
```
Run FPGA-Verilog task to generate adder benchmark with Skywater PDK:

source openfpga.sh

run-task fpga\_verilog/adder/hard\_adder

At this point, when attempting to run the hard adder task, a compilation will occur in iVerilog. Luckily, an iverilog output file has been generated, which can be updated and manually recompiled to generate a FPGA fabric netlist with our Skywater cell and a pairing waveform output.

To solve this, open the generated output [iverilog\\_output.txt](iverilog_output.txt) at path [openfpga\\_flow/tasks/fpga\\_verilog/adder/hard\\_adder/latest/k6\\_frac\\_N](openfpga_flow/tasks/fpga_verilog/adder/hard_adder/latest/k6_frac_N10_tileable_adder_chain_40nm/and2/MIN_ROUTE_CHAN_WIDTH/iverilog_output.txt)10\_ [tileable\\_adder\\_chain\\_40nm/and2/MIN\\_ROUTE\\_CHAN\\_WIDTH/iverilog\\_outpu](openfpga_flow/tasks/fpga_verilog/adder/hard_adder/latest/k6_frac_N10_tileable_adder_chain_40nm/and2/MIN_ROUTE_CHAN_WIDTH/iverilog_output.txt)t. [txt](openfpga_flow/tasks/fpga_verilog/adder/hard_adder/latest/k6_frac_N10_tileable_adder_chain_40nm/and2/MIN_ROUTE_CHAN_WIDTH/iverilog_output.txt). Next, we will include the path to the 2 input or gate in the skywater pdk instead of the</SRC/> directory local to the task flow.

Replace all text inside iverilog output.txt with the following:

```
iverilog -o compiled_adder_8 \
./SRC/adder_8_include_netlists.v \
-s adder_8_top_formal_verification_random_tb -I \
${OPENFPGA_PATH}/skywater-pdk/libraries/
sky130_fd_sc_ls/latest/cells/or2
```
Manually recompile using iVerilog:

```
cd openfpga_flow/tasks/fpga_verilog/adder/hard_adder/
latest/k6_frac_N10_tileable_adder_chain_40nm/adder_8/
MIN_ROUTE_CHAN_WIDTH/
source iverilog_output.txt
vvp compiled_adder_8
```
Figure [19](#page-27-0) displays the expected terminal output after manually running iVerilog and generating waveform results.

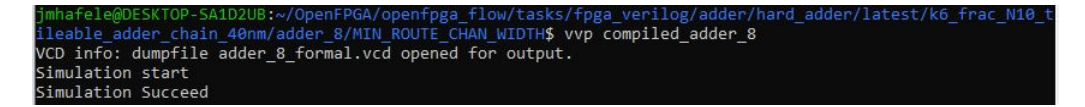

#### <span id="page-27-0"></span>Figure 19: Skywater Hard Adder Task Result

Figure [20](#page-28-0) shows the synthesized netlist including the sky130 PDK 2 input OR gates in the <luts.v> Verilog module. The path for this generated result is [openfpga\\_flow/tasks/fpga\\_verilog/adder/hard\\_adder/latest/k6\\_](openfpga_flow/tasks/fpga_verilog/adder/hard_adder/latest/k6_frac_N10_tileable_adder_chain_40nm/and2/MIN_ROUTE_CHAN_WIDTH/SRC/sub_module/luts.v) [frac\\_N10\\_tileable\\_adder\\_chain\\_40nm/and2/MIN\\_ROUTE\\_CHAN\\_WIDTH/SRC/s](openfpga_flow/tasks/fpga_verilog/adder/hard_adder/latest/k6_frac_N10_tileable_adder_chain_40nm/and2/MIN_ROUTE_CHAN_WIDTH/SRC/sub_module/luts.v)ub\_ [module/luts.v](openfpga_flow/tasks/fpga_verilog/adder/hard_adder/latest/k6_frac_N10_tileable_adder_chain_40nm/and2/MIN_ROUTE_CHAN_WIDTH/SRC/sub_module/luts.v)

<span id="page-28-0"></span>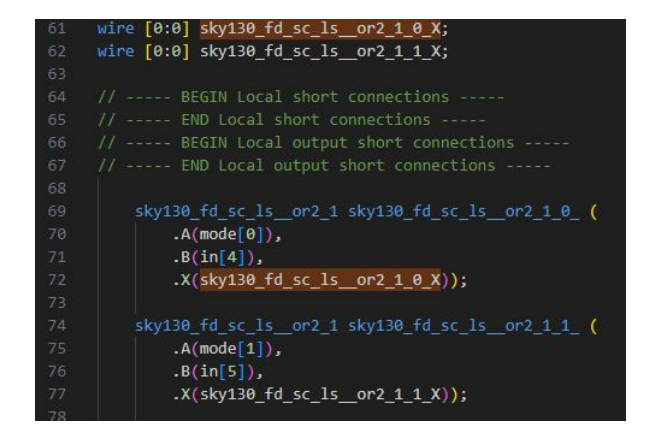

Figure 20: Skywater Synthesized LUT Netlist

Figure [21](#page-28-1) demonstrates a functional output utilizing the Skywater 2 input OR gate as part of the LUT netlist for the FPGA fabric. The inputs a, b, and cin are driven with all 8 possible input combinations, and guarantees matching behavior between the benchmark output and the FPGA fabric output.

| Time                           | 20<br>$10$ ns |
|--------------------------------|---------------|
| $a_0 = 1$                      |               |
| $b_0 = 0$                      |               |
| $\sin = 0$                     |               |
| $\text{cout }\text{bench} = 1$ |               |
| $\mathtt{cout\_gfpga=1}$       |               |
| $\texttt{cout\_flag} = 0$      |               |
| nb_error=0                     |               |
| $sum_0_{\text{bench}} = 1$     |               |
| $sum_0$ flag=0                 |               |
| $sum_0$ gfpga=1                |               |
| $sum_1_{\text{bench}} = 1$     |               |
| $sum_1$ flag=0                 |               |
| $sum_1$ gfpga=1                |               |

<span id="page-28-1"></span>Figure 21: Skywater Hard Adder Task Waveform Results

## <span id="page-29-0"></span>6 Conclusion

To conclude, through this independent study I was successfully able to clone, build, and run through OpenFPGA by utilizing multiple tasks. I was able to learn more about generating FPGA fabrics, verifying functional correctness, and modifying their architecture with custom functional Verilog designs and custom cell libraries. With this independent study, I was able to integrate the Skywater library that I have been using for senior design in a new light, and connect the dots with other classes such as EE 465. Future work could be done to investigate the place and route flow with either commercial tools such as Cadence or open-source flows such as OpenROAD and the OpenMPW Shuttle project hosted by eFabless.

#### <span id="page-29-1"></span>6.1 Generated Results

#### The following list of images and results were my own work:

- [3.4](#page-12-0) Build Steps
	- Figure [7,](#page-12-1) Compilation Verification Task Output
- [4.5](#page-16-1) Fabric Netlist Generation
	- Figure [8,](#page-17-2) Generate Fabric Task Output
	- Figure [9,](#page-17-1) Generate Fabric iVerilog Compilation Output
- [4.6](#page-17-0) Simulation
	- Figure [10,](#page-18-0) full testbench/configuration chain Task Config
	- Figure [11,](#page-19-0) full testbench/configuration chain Task Results
	- Figure [12,](#page-19-1) 2 Input AND Configuration Phase
	- Figure [13,](#page-20-0) 2 Input AND Evaluation Phase
	- Figure [14,](#page-20-1) 2 Input AND Formal Results
- [5.1](#page-22-1) Custom Verilog Modules
	- Figure [16,](#page-23-0) Synthesis Fail with No Verilog Netlist Adder Path
	- Figure [17,](#page-24-0) Custom Verilog Adder Successful Run
	- Figure [18,](#page-25-1) Custom Verilog Adder Waveform Results
- [5.2](#page-25-0) Custom Cell Library
	- Figure [19,](#page-27-0) Skywater Hard Adder Task Result
	- Figure [20,](#page-28-0) Skywater Synthesized LUT Netlist
	- Figure [21,](#page-28-1) Skywater Hard Adder Task Waveform Results

## <span id="page-30-0"></span>6.2 Future Work

## A list of future items to learn more about OpenFPGA:

- $\bullet\,$  Research FPGA-Spice
- Setup scripting for Place and Route with FPGA fabric
- Add more complex benchmark designs, compare tradeoffs of two verification processes
- Integrate more heavily into Skywater 130nm open-source PDK and eFabless

## References

- <span id="page-31-0"></span>[1] X. Tang, E. Giacomin, B. Chauviere, A. Alacchi, and P.-E. Gaillardon, "Openfpga: An open-source framework for agile prototyping customizable fpgas," IEEE Micro, vol. 40, no. 4, pp. 41–48, 2020.
- <span id="page-31-1"></span>[2] J. H. Kim and J. H. Anderson, "Synthesizable fpga fabrics targetable by the verilog-to-routing (vtr) cad flow," in 2015 25th International Conference on Field Programmable Logic and Applications (FPL), pp. 1–8, 2015.
- <span id="page-31-2"></span>[3] B. Grady and J. H. Anderson, "Synthesizable heterogeneous fpga fabrics," in 2018 International Conference on Field-Programmable Technology (FPT), pp. 222–229, 2018.
- <span id="page-31-3"></span>[4] I. Kuon, A. Egier, and J. Rose, "Design, layout and verification of an fpga using automated tools," in Proceedings of the 2005 ACM/SIGDA 13th International Symposium on Field-Programmable Gate Arrays, FPGA '05, (New York, NY, USA), p. 215–226, Association for Computing Machinery, 2005.
- <span id="page-31-4"></span>[5] V. Aken'Ova and R. Saleh, "A "soft++" efpga physical design approach with case studies in 180nm and 90nm," in IEEE Computer Society Annual Symposium on Emerging VLSI Technologies and Architectures (ISVLSI'06), pp. 6 pp.–, 2006.
- <span id="page-31-5"></span>[6] H. Liu, "Archipelago—an open source fpga with toolflow support," FPGA '05, (Univ. California, Berkeley), Association for Computing Machinery, 2014.
- <span id="page-31-6"></span>[7] X. Tang, "Welcome to openfpga's documentation!." [https://openfpga.](https://openfpga.readthedocs.io/en/master/) [readthedocs.io/en/master/](https://openfpga.readthedocs.io/en/master/).